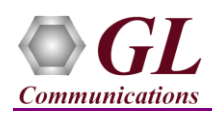

## *It is assumed that the T1/E1 Analyzer Hardware, Software and License installations are already performed referring to the purchased Hardware Installation Guide.*

#### **MAPS™ MAP Application Verification**

For functional verification, 2 instances of **MAPS™ MAP** application can be invoked on a single PC configured as source and destination nodes. The following steps explain MAPS™ MAP configuration on the same PC in loopback mode to simulate MAP protocol supporting procedures.

#### *Cross-connect T1/E1 Port #1 and Port #2 of the Hardware unit back-to-back using RJ48c loopback cable.*

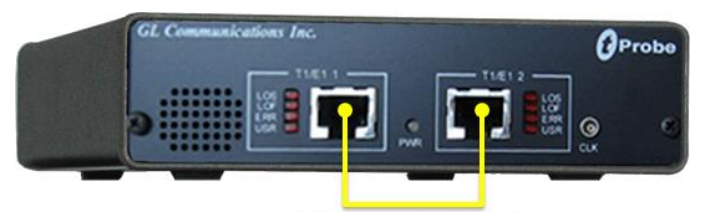

RJ48c Loopback Cable

 Click on the **T1/E1 Analyzer** icon created on the desktop (or) from the installation directory, click on **UsbNGT1.exe** and launch T1/E1 Analyzer application.

**Note:** The application may take some time to get started due to hardware and software initializations.

- Verify the following **Interface** settings in the T1/E1 main GUI
- $\triangleright$  For T1 Analyzers, configure Port #1 and Port #2 with the following Framing = D4 (or ESF), Loopback = No Loopback, Termination = Terminate, Clock = Internal, Cross Port = Normal
- $\triangleright$  For E1 Analyzers, configure Port #1 and Port #2 with the following Framing = CCS, Loopback = No Loopback, Termination = Terminate, Clock = Internal, Cross Port = Normal

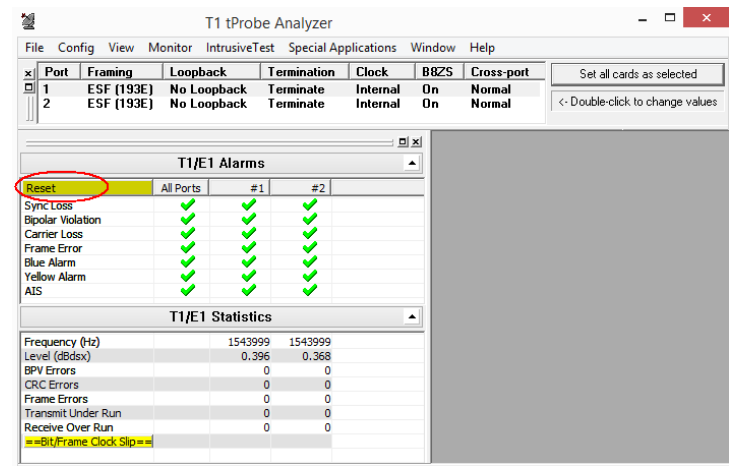

- Verify the **Sync and Alarm Status** between the ports are indicated in **Green** in **T1/E1 Alarms** pane. Click **Yellow Reset** button to reset the alarms.
- From T1/E1 Analyzer main GUI, invoke the **WCS Server: Special Applications > Windows Client Server (WCS) > WCS Server.**
- Configure WCS as follows
	- Eisten Port = 17090 (for E1 systems); 17080 (for T1 systems)

**GL Communications Inc.** 818 West Diamond Avenue - Third Floor Gaithersburg, MD 20878 (V) 301-670-4784 (F) 301-670-9187 Web Page: http://www.gl.com/ E-Mail Address: info@gl.com

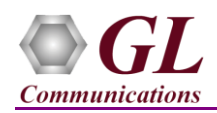

- $Message = Binary$
- $\triangleright$  Version = 4
- Click on **Start GL Server** button. Minimize the window.

For the test setup, configure, two MAPS™ instances, one as **HLR** (Home Location Register), and the other MAPS™ MAP instance as **MSC** (Mobile Switching Center) node to generate supported procedure messages.

# **First MAPS™ MAP (GUI) – (HLR)**

- From T1/E1 Analyzer main GUI, invoke an instance of **MAPS™ MAP** application from **Special Applications > Protocol Emulation > MAPS™ MAP Emulator.**
- This MAPS™ instance is configured for **Call Reception**
- While invoking the MAPS™ MAP instance, verify the following in the **Protocol Selection** window
	- $\triangleright$  Protocol Standard = MAP
	- $\triangleright$  Protocol Version = 3GPP
	- $\triangleright$  Node = HLR. Click **Ok**
- By default, **Testbed Setup** window is displayed. Click and select **HLR** MSC configuration file and check for the settings as below:
	- $\triangleright$  T1/E1 Port Number = 2
	- $\triangleright$  Timeslot =23 (for T1 Systems); 31 (for E1 Systems)
	- $\triangleright$  HLR Subsystem Number = 6
	- **Node or Interface Type with SSN** is set to **MSC-8**
- From MAPS™ MAP main window, select **Configuration > Incoming Call Handler Configuration** from the main menu and verify that the **UpdateLocationRes\_HLR.gls** script is loaded against the **updateLocationArg** message. Exit from the window.

## **Second MAPS™ MAP (GUI) – (MSC)**

- From T1/E1 Analyzer main GUI, invoke another instance of **MAPS™ MAP** application, from **Special Applications > Protocol Emulation > MAPS™ MAP Emulator.**
- This instance of MAPS™ is configured for **Call Generation**
- While invoking the second MAPS™ MAP instance, verify the following in the Protocol Selection window -
	- $\triangleright$  Protocol Standard = MAP
	- $\triangleright$  Protocol Version = 3GPP
	- $\triangleright$  Node = MSC. Click **Ok**
- By default, Testbed Setup window is displayed. Click **and select MSC\_HLR** configuration file and check for the settings as below:
	- $\triangleright$  **T1/E1 Port Number** = 1
	- **Timeslot =**23 (for T1 Systems); 31 (for E1 Systems)
	- $\triangleright$  MSC Subsystem Number = 8
	- **Node or Interface Type with SSN** is set to **HLR-6**
- **Start** testbed on both the MAPS™ instances
- **Note**: Once the test bed setup is started on both the instances of MAPS™ MAP (MSC and HLR). From the **Reports** menu -> select **Link Status** and verify that the **Link Status** is **UP** (indicated in Green color) before placing the call.

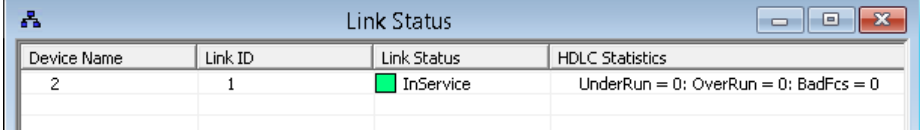

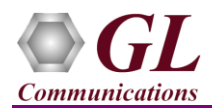

- On both the MAPS™ main window, select **Emulator >** invoke **Call Reception** window, observe the SLTM script is activated.
- From **MAPS**™ **MAP (MSC)** main window, select **Emulator > Call Generation** from main menu
	- $\triangleright$  By default, you will observe multiple call instances with scripts supporting the MAP procedures loaded. Select the call instance loaded with the **UpdateLocationArg\_MSCVLR.gls** script and **MSProfile04** profile.
- Click **Start** yellow button in Script Execution column to initiate the procedure.
- In MAPS<sup>™</sup> HLR main window, click in the con and open **Call Reception** window. Observe that the calls are automatically received running the Rx script.
- Wait for the call to terminate, and verify the **Message Sequence** flow at both generation and reception end.
- Select any message in the ladder diagram and observe the respective decode message in the right pane for the respective message.

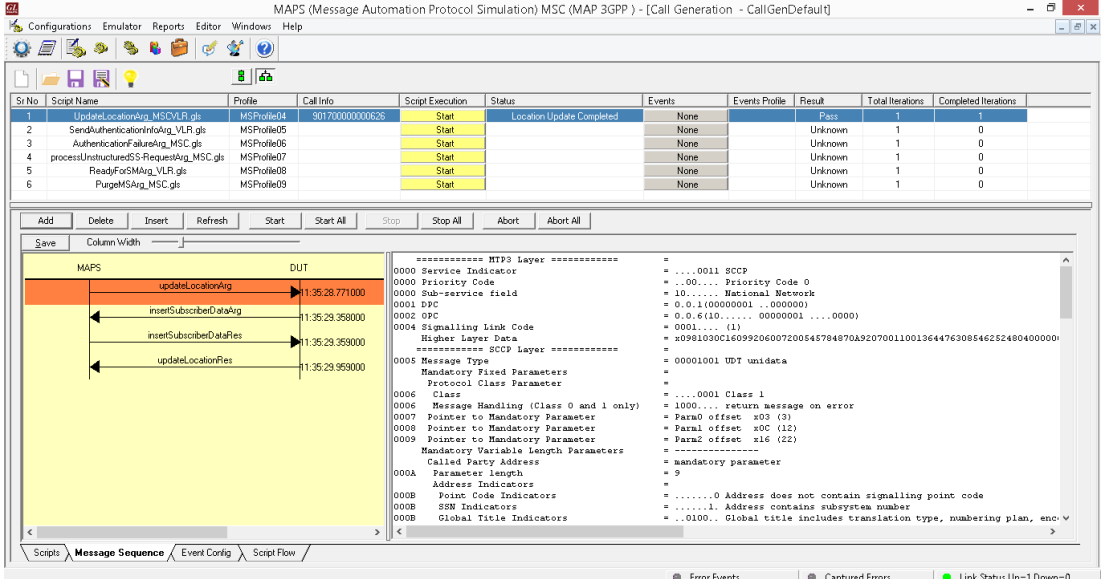

 From the main MAPS™ MAP window on any of the instance, select **Report** menu -> invoke **Events** and observe the occurring call events in the log.

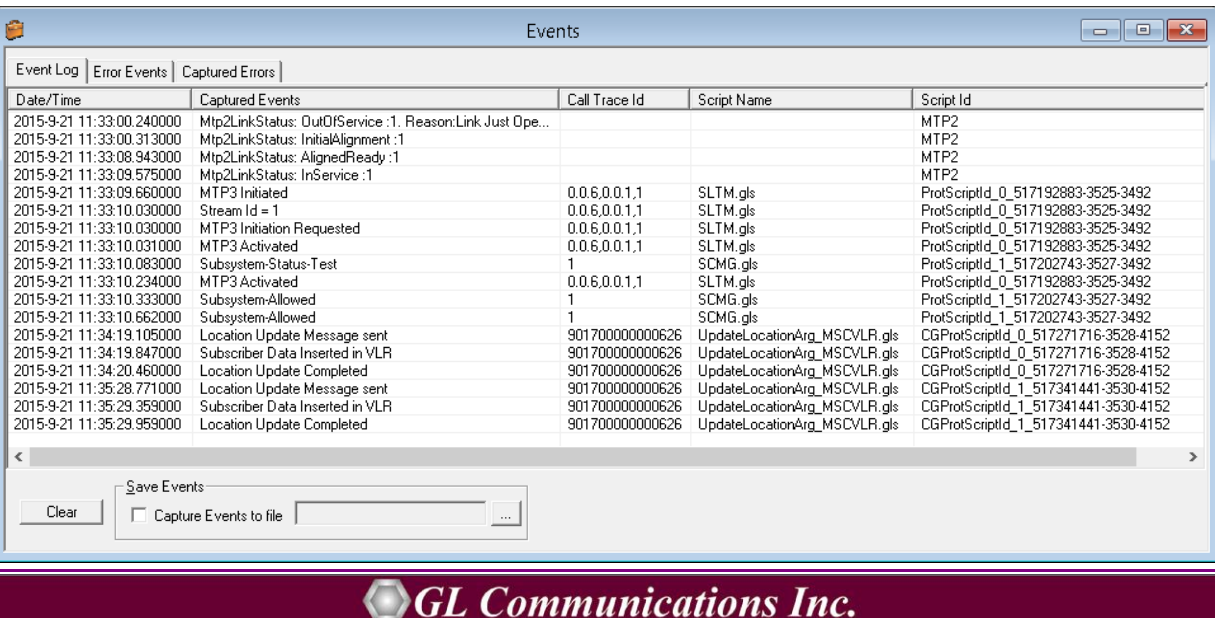

(V) 301-670-4784 (F) 301-670-9187

818 West Diamond Avenue - Third Floor Gaithersburg, MD 20878

Web Page: http://www.gl.com/

E-Mail Address: info@gl.com